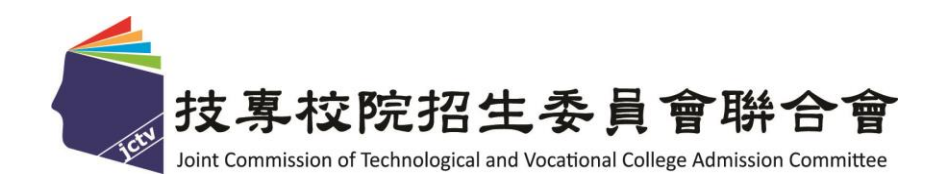

# **113** 學年度四技二專技優保送入學招生

## 報名系統作業參考手冊

主辦單位:技專校院招生委員會聯合會 **113** 年 **1** 月

## 113學年度四技二專技優保送入學招生

報名系統作業參考手冊

目 錄

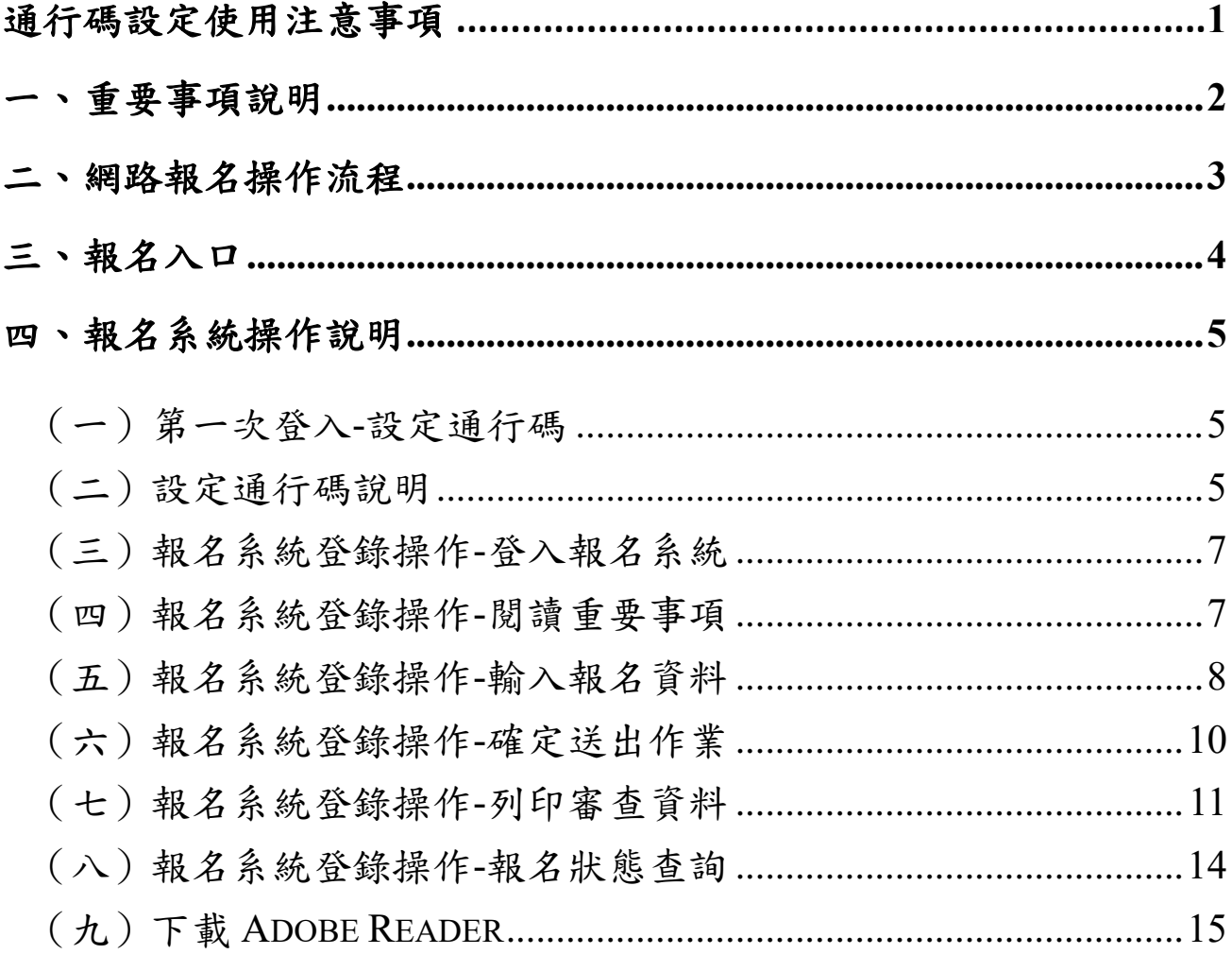

## 通行碼設定使用注意事項

- 一、 考生登入本委員會網站各項系統時,皆須輸入「通行碼」方能進行各項系統作業 (含網路報名、資格審查結果及成績排名查詢、繳款帳號查詢及網路登記志願 等)。
- 二、 通行碼設定及取得

1.報名考生:第 **1** 次登入報名系統時,由考生自行設定。

2.通行碼長度為 **8~12** 個字元,須包含英文(大小寫不限)及數字。

- 3.如非法使用其他考生個人資料,登入本系統設定通行碼,致使其他考生權益受 損,情節重大者移送司法單位審理。
- 4.通行碼僅允許設定1次,通行碼一旦送出即不得更改;設定完成送出通行碼後, 請考生務必列印通行碼留存。離開通行碼設定頁面,即不得再行列印通行碼, 請考生特別注意!
- 5. 通行碼遺失制發現定, 填妥補發申請表並黏妥身 分證明文件影本後,傳真至本委員會提出申請補發,遺失通行碼限補發1次。
- 6.考生取得通行碼後,方可至本招生網站進入各項作業系統,進行如:報名狀態 查詢、繳款帳號查詢、資格審查結果及成績排名查詢、網路登記志願等。
- 三、通行碼使用規定:限考生本人使用,切勿公開或交付他人使用,若因此造成個人 資料外洩或權益受損,概由考生自行負責。參加四技二專技優保送入學招生考生, 請先至本委員會網站[\(https://www.jctv.ntut.edu.tw/enter42/skill\)](https://www.jctv.ntut.edu.tw/enter42/skill)「簡章查詢與下載」 下載及詳閱招生簡章,並應依規定時間**113**年**2**月**19**日(星期一)**10:00**起至**113**年**2** 月**22**日(星期四)**17:00**止,至本委員會網站技優保送「報名系統」設定通行碼、 輸入報名資料及報名招生類別,完成系統「確定送出」作業。「確定送出」完成 後,請於**113**年**2**月**22**日(星期四)前,將報名資料以快遞或限時掛號郵寄至本委 員會審查(郵戳為憑,逾期不予受理)。

#### <span id="page-3-0"></span>一、重要事項說明

- 1. 報名系統開放時間為**113**年**2**月**19**日(星期一)**10:00**起至**113**年**2**月**22**日(星期四) **17:00**止【24小時開放,最後**1**日(**113**年**2**月**22**日)僅至**17:00**止】。
- 2. 首次登入本系統請先設定通行碼,通行碼設定完成後,考生請以個人「身分證號」、 「出生年月日」及「通行碼」登入系統。
- 3. 報名資料以考生自報名系統「確定送出」傳送至本委員會之資料為準;考生所繳寄本 委員會之報名資料應與系統「確定送出」的資料一致。若有不符者,以資格不符論。
- 4. 請考生儘早完成報名程序,避免於截止當日才上網登錄與下載表件,以免因網路流量 過大,而致未能完成報名,影響到自身權益。
- 5. 考生完成「確定送出」後,即可列印報名表件。報名表及相關表件請依序檢查裝袋, 並於**113**年**2**月**22**日(星期四)前,以快遞或限時掛號郵寄至本委員會審查,郵戳為憑, 逾期不予受理。
- 6. 考生若僅完成網路報名資料確定送出,但未於規定期限**113**年**2**月**22**日(星期四)前將 報名資料郵寄至本委員會,視同放棄報名本招生,不得參加保送入學。
- 7. 本參考手冊系統頁面僅供參考,實際作業依招生簡章、報名系統頁面及說明為準。
- 8. 報名資料登錄期間若遇任何問題,請於上班時間(08:30~17:30)來電向本委員會洽詢, 電話:02-2772-5333分機 210、214,傳真:02-2773-5633。

#### <span id="page-4-0"></span>二、網路報名操作流程

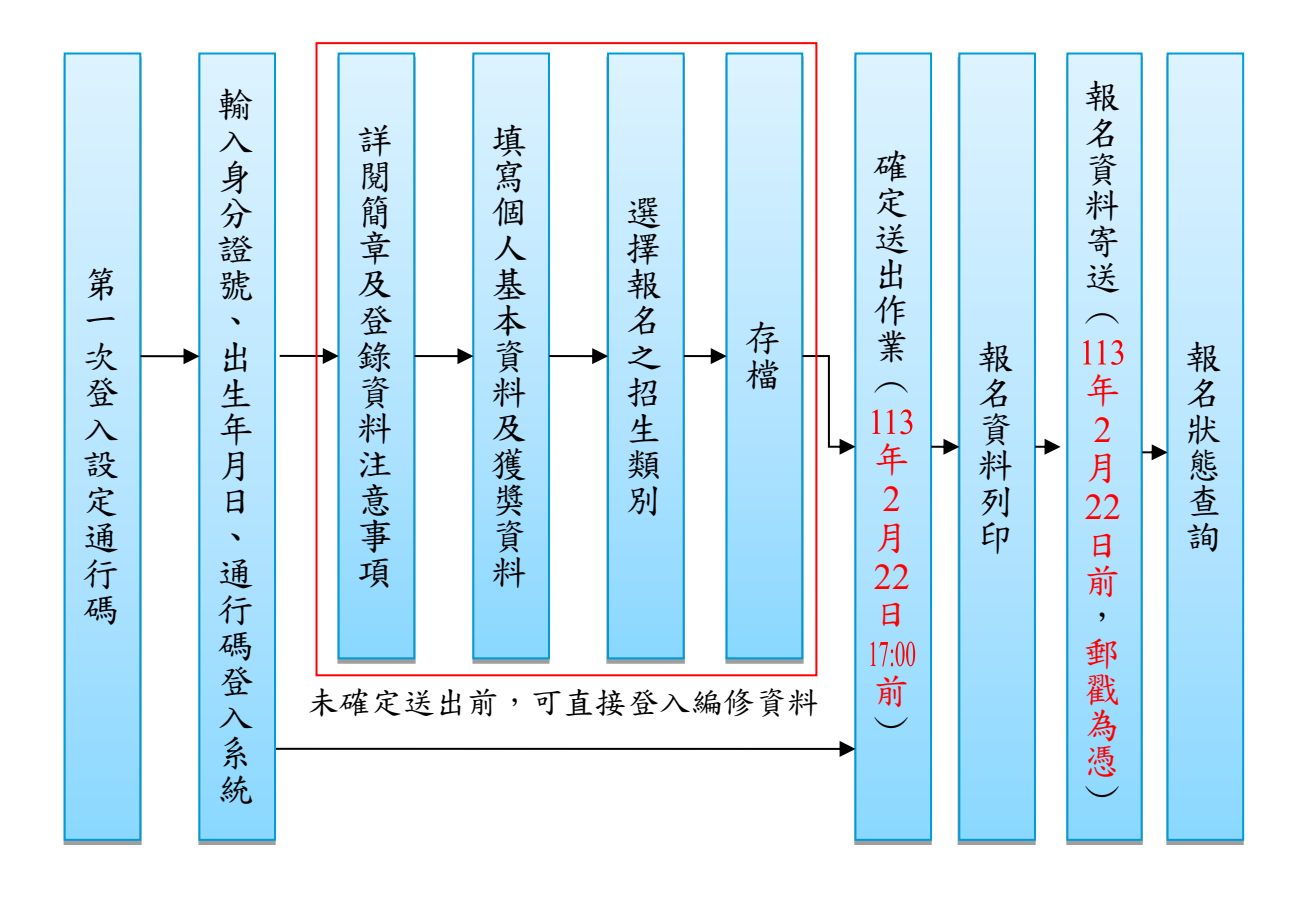

#### <span id="page-5-0"></span>三、報名入口

1. 請進入113學年度四技二專聯合甄選委員會網站-四技二專技優入學保送、甄審(網址 為 <https://www.jctv.ntut.edu.tw/enter42/skill>)之「考生作業系統/技優保送作業系統」, 如圖3-1-1。

點選「技優保送作業系統」之「報名系統」登入,完成報名資料建檔及確定送出等所 有網路作業後,將報名資料繳寄本委員會,即完成報名程序。

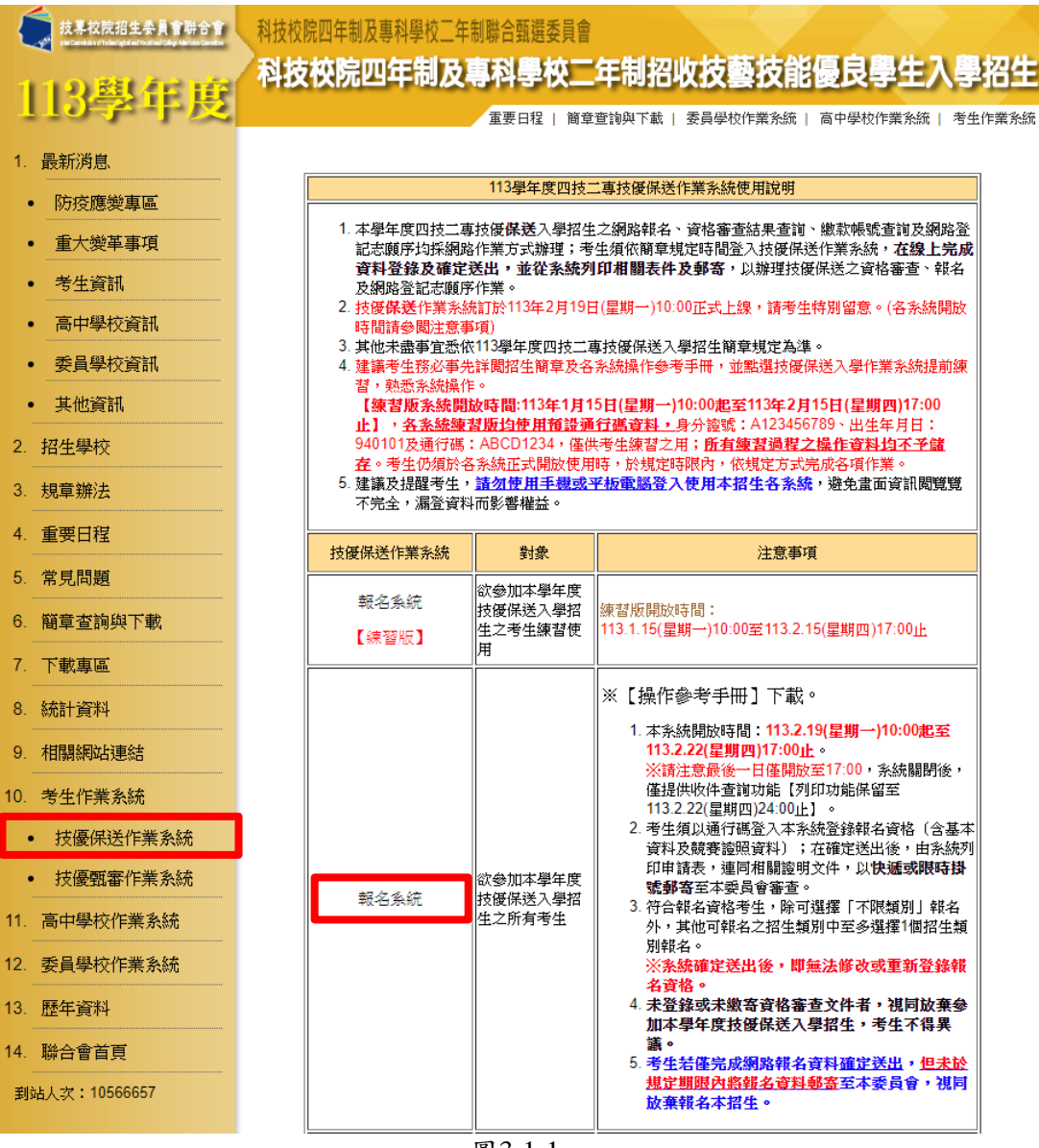

圖3-1-1

2. 系統頁面上方之「紅色系統提示」為「網路作業流程」及「目前頁面正在處理之階段」, 請考生依指示依序完成所有網路報名程序,如圖3-2-1。 ※ 接送出现 第一次的第三人称单数 第一次 经通货费 经成本 医单元

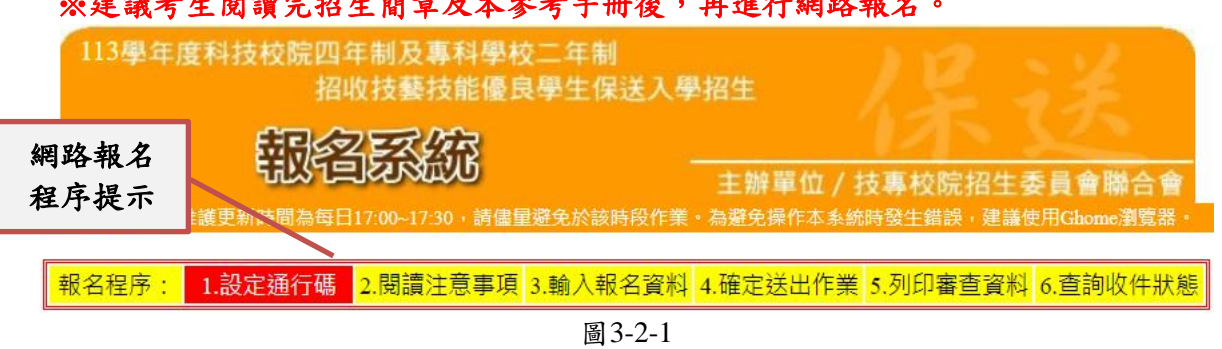

113 學年度四技二專保送入學報名系統作業參考手冊4

#### <span id="page-6-0"></span>四、報名系統操作說明

<span id="page-6-1"></span>(一)第一次登入-設定通行碼

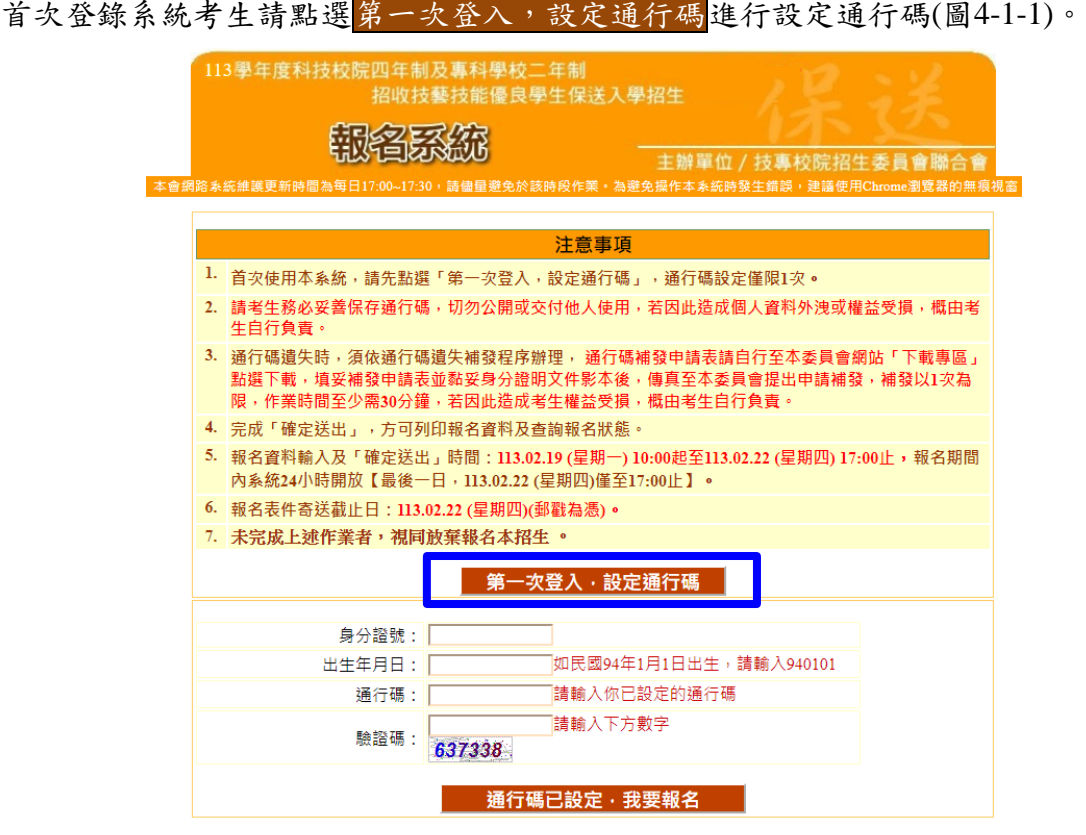

圖4-1-1

<span id="page-6-2"></span>(二)設定通行碼說明

- **1.** 請事先閱讀「通行碼設定使用注意事項」(本手冊第**1**頁),以免權益受損。
- 2. 設定通行碼前,請先閱讀「隱私權保護政策聲明」,請勾選同意相關聲明事項後, 即可點選「進行設定通行碼」開始設定通行碼(圖4-2-1)。

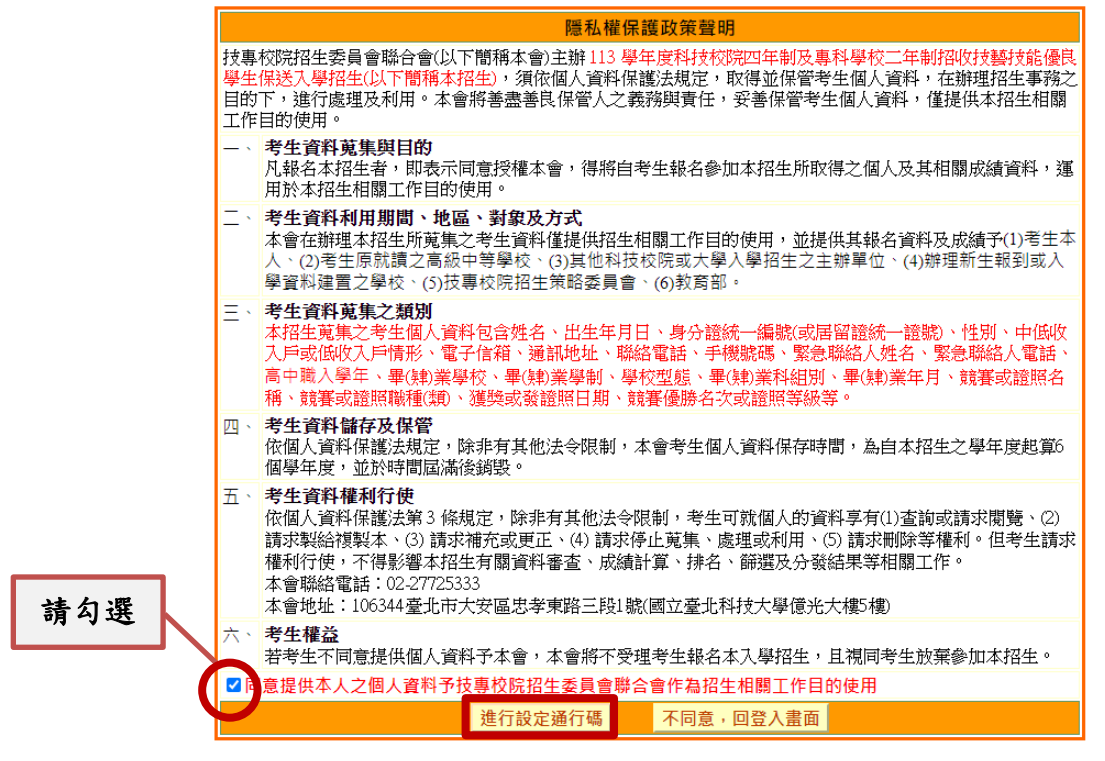

圖4-2-1

- 3. 輸入之姓名、身分證號、通行碼與報名資料一致,送出後不得更改;無法繕打難字 以\*取代,如圖 4-2-2。
- (1) 身分證號以半形英數輸入,送出後不得更改,請仔細填寫;外籍人士請填寫居留證號。
- (2) 出生年月日請輸入民國年月日,例如:民國94年1月1日,則輸入940101。
- (3) E-mail電子郵件請務必填寫正確,若無E-mail請輸入「 $@$ 」。限輸入2組以「;」 隔開。
- (4) 通行碼長度為 8~12 個字元,須包含英文(大小寫不限)及數字。

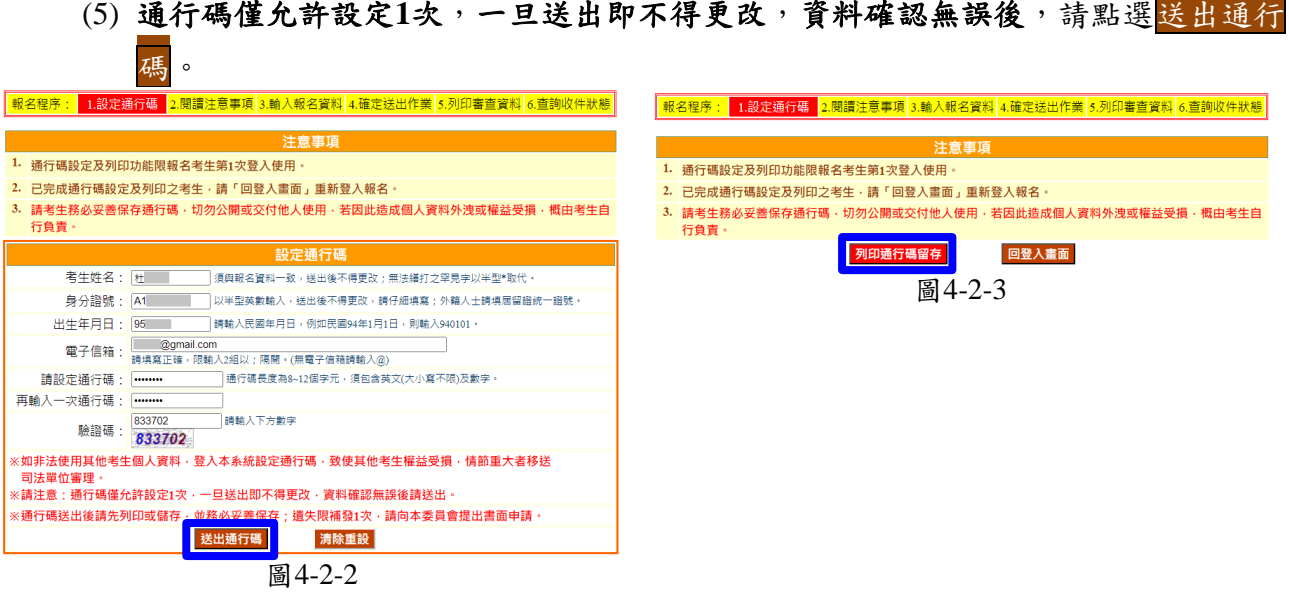

4. 通行碼送出後請列印或儲存「通行碼完成設定確認單」留存,如圖**4-2-3**、圖**4-2-4** 所示。通行碼遺失通行碼遺失補發規定,填妥補發申請表並黏妥身分證正、 反面及健保卡正面之證明文件影本後,傳真至本委員會提出申請補發,遺失通行碼 限補發 1 次。

113學年度科技校院四年制及專科學校二年制招收技藝技能優良學生保送入學招生 網路報名通行碼完成設定確認單

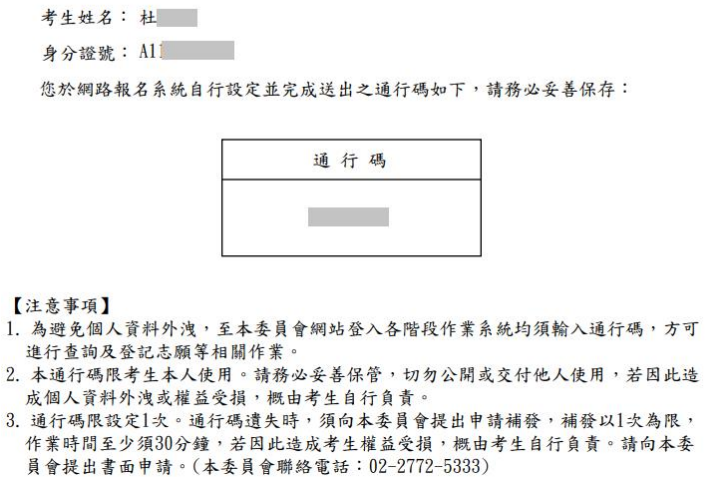

圖4-2-4

### 5. 如非法使用其他考生個人資料,登入本系統設定通行碼,致使其他考生權益受損, 情節重大者移送司法單位審理。

#### <span id="page-8-0"></span>(三)報名系統登錄操作-登入報名系統

報名考生完成通行碼設定後,請回報名登入畫面,輸入「身分證號」、「出生年月 日」、「通行碼」及「驗證碼」,點選通行碼已設定,我要報名登入報名系統,如 圖4-3-1所示。

| 注意事項                    |                                                                                                    |            |                  |                        |  |  |  |
|-------------------------|----------------------------------------------------------------------------------------------------|------------|------------------|------------------------|--|--|--|
|                         | 1. 首次使用本系統‧請先點選「第一次登入‧設定通行碼」‧通行碼設定僅限1次 。                                                                                                    |            |                  |                        |  |  |  |
|                         | 2. 請考生務必妥善保存通行碼 , 切勿公開或交付他人使用 , 若因此浩成個人資料外洩或權益受損 , 概由考<br>生自行負青。                                                                                |            |                  |                        |  |  |  |
|                         | 3. 通行碼遺失時,須依通行碼遺失補發程序辦理, 通行碼補發申請表請自行至本委員會網站「下載專區」<br>點選下載 · 填妥補發申請表並黏妥身分證明文件影本後 · 傳真至本委員會提出申請補發 · 補發以1次為<br>限,作業時間至少需30分鐘,若因此造成考生權益受損,概由考生自行負責。 |            |                  |                        |  |  |  |
|                         | 4. 完成「確定送出」‧方可列印報名資料及查詢報名狀態。                                                                                                    |            |                  |                        |  |  |  |
|                         | 5. 報名資料輸入及「確定送出」時間:113.02.19 (星期一) 10:00起至113.02.22 (星期四) 17:00止,報名期間<br>內系統24小時開放【最後一日·113.02.22 (星期四)僅至17:00止】。                               |            |                  |                        |  |  |  |
|                         | 6. 報名表件寄送截止日:113.02.22 (星期四)(郵戳為憑)。                                                                                                    |            |                  |                        |  |  |  |
| 7. 未完成上述作業者,視同放棄報名本招生 。 |                                                                                                    |            |                  |                        |  |  |  |
| 第一次登入,設定通行碼             |                                                                                                    |            |                  |                        |  |  |  |
|                         |                                                                                                    |            |                  |                        |  |  |  |
|                         |                                                                                                    | 身分證號: ………… |                  |                        |  |  |  |
|                         |                                                                                                    | 出生年月日:     | <b>Tesses</b>    | 如民國94年1月1日出生,請輸入940101 |  |  |  |
|                         |                                                                                                    | 涌行碼:       |                  | 請輸入你已設定的通行碼            |  |  |  |
|                         |                                                                                                    | 驗諮碼:       | 817869<br>817869 | 請輸入下方數字                |  |  |  |
| 通行碼已設定,我要報名             |                                                                                                    |            |                  |                        |  |  |  |

圖 4-3-1

<span id="page-8-1"></span>(四)報名系統登錄操作-閱讀重要事項

考生請先閱讀招生簡章及網路報名登錄資料注意事項,如圖4-4-1所示,若因考生個 人因素造成無法參加本技優保送入學招生,其後果概由考生自行負責,詳閱後請勾選, 即可開始輸入報名資料。

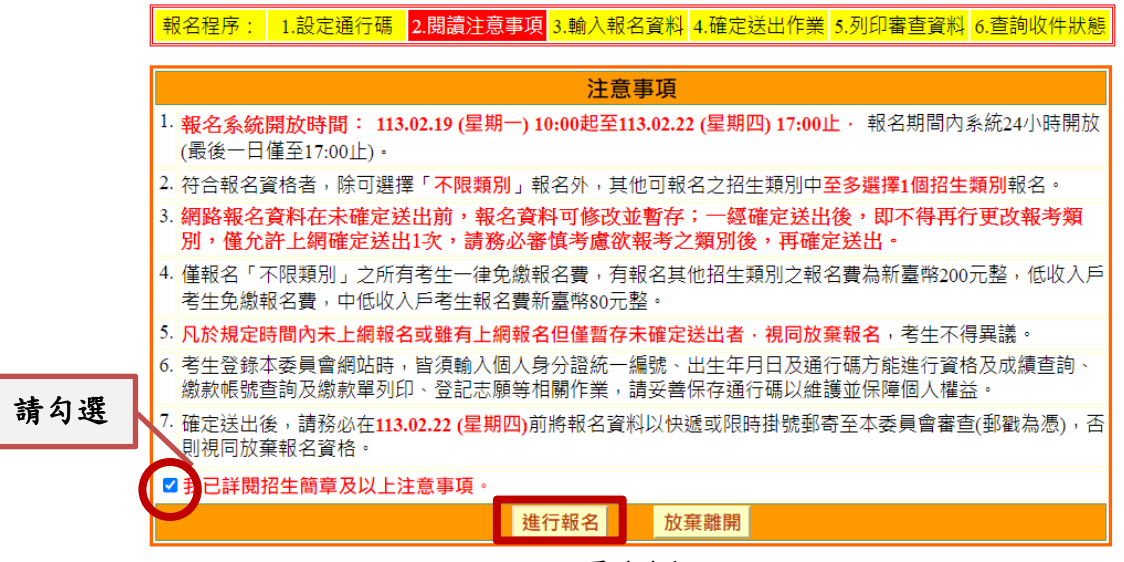

圖 4-4-1

### <span id="page-9-0"></span>(五)報名系統登錄操作-輸入報名資料

進入系統後,顯示「獲獎資料」、「報名項目」、「基本資料」(圖4-5-1),各項功能 說明如下,請考生依序完成輸入並確認:

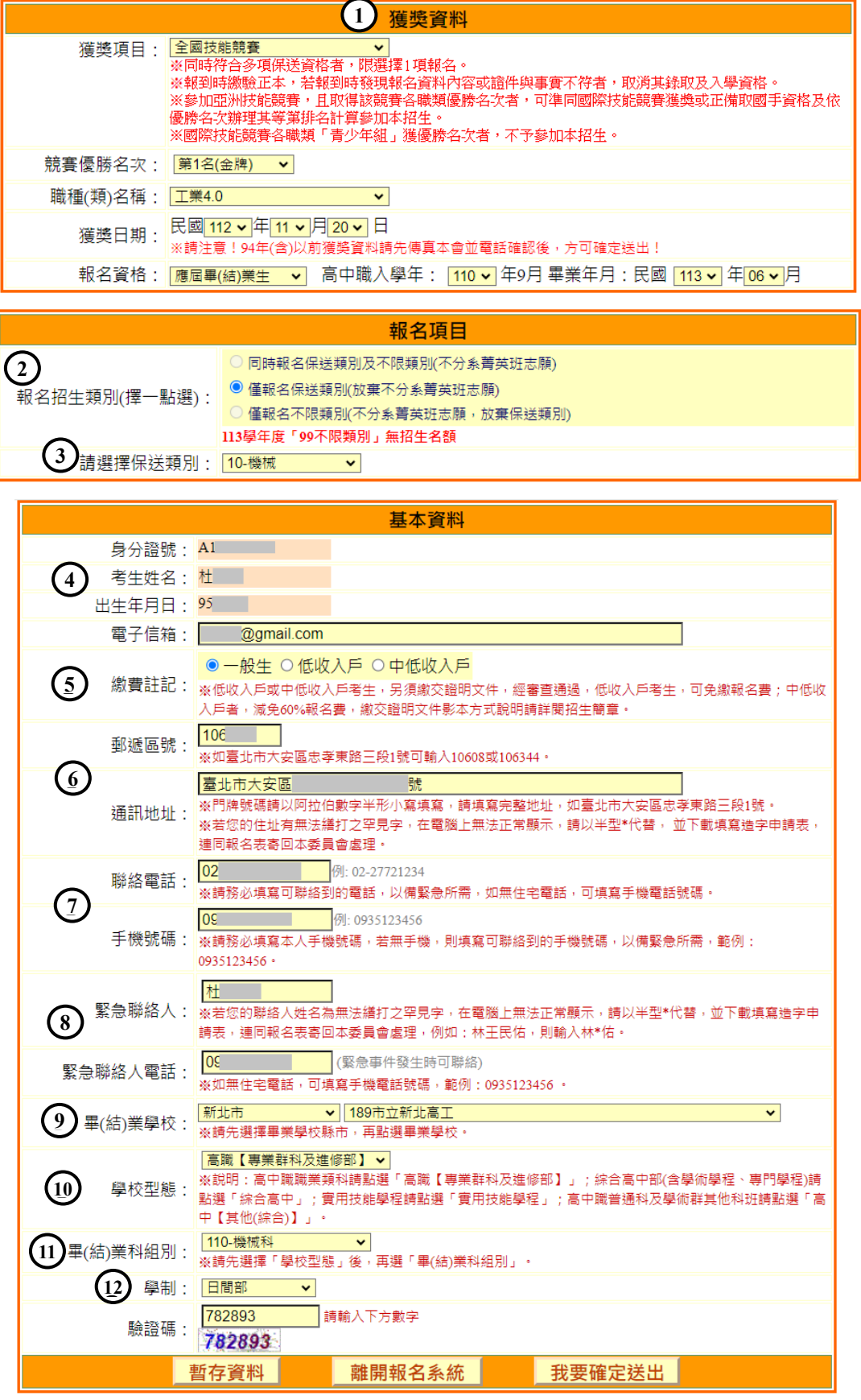

#### 圖4-5-1

學年度四技二專保送入學報名系統作業參考手冊8

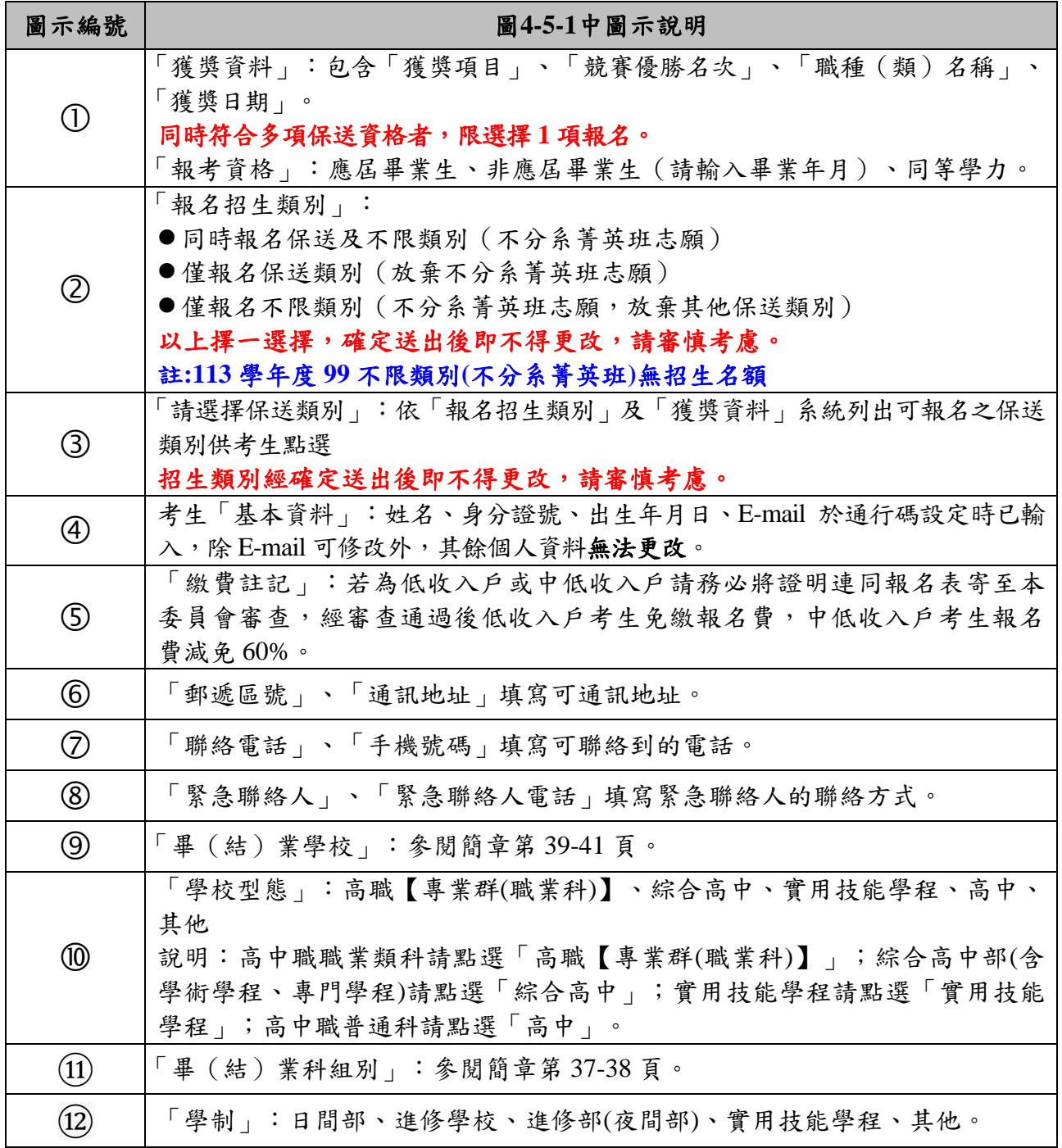

考生完成輸入個人「獲獎資料」、「報名項目」、「基本資料」、後,下方有「①暫 存資料」、「②離開報名系統」、「③我要確定送出」功能。若資料已輸入完成, 請點選「我要確定送出」(圖4-5-2)進行確定送出作業。

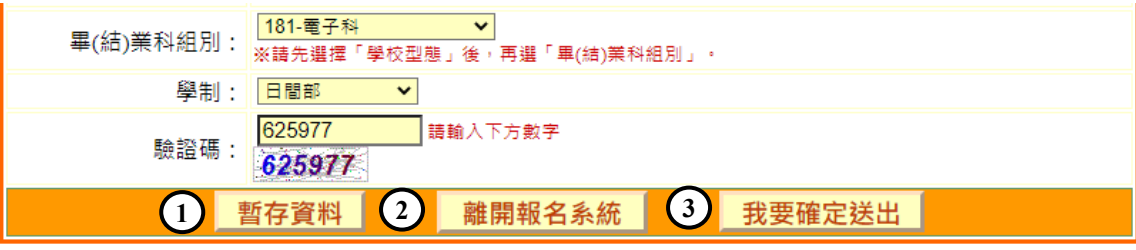

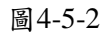

- <span id="page-11-0"></span>(六)報名系統登錄操作-確定送出作業
	- 1. 請詳細核對「獲獎資料」、「報考類別」、「基本資料」各類資料,如有錯誤須要修改, 請點選「回上一頁進行修改」進行修改。
	- 2. 若資料確認無誤,請輸入通行碼後,點選<mark>確定送出</mark>(圖4-6-1),比時系統會出現最 後提示訊息,提醒考生注意網路報名僅限1次,一經確定送出,即無法修改所有報名 資料,請考生再次確認所填報資料是否需要修正,若考生確定不再修改,請點選 「確定」,確定送出後將進入列印審查資料頁面。

<mark>報名程序: 1.設定通行碼 2.閱讀注意事項</mark> 3.輸入報名資料 4.確定送出作業 <mark>5.列印審查資料</mark> 6.查詢收件狀態

- 注意事項
- 1. 技優保送報名系統「確定送出」開放時間:113.02.19 (星期一) 10:00起至113.02.22 (星期四) 17:00止。
- 2. 提醒您!確定送出後·須在113.02.22 (星期四)前將報名資料以快遞或限時掛號郵寄至本委員會審查·否則視 同放棄報名資格。
- 3. 以下是您所輸入的報名資料,請依序檢查。
- 4. 「確定送出」後將做為資格審查查驗及等第評定使用。

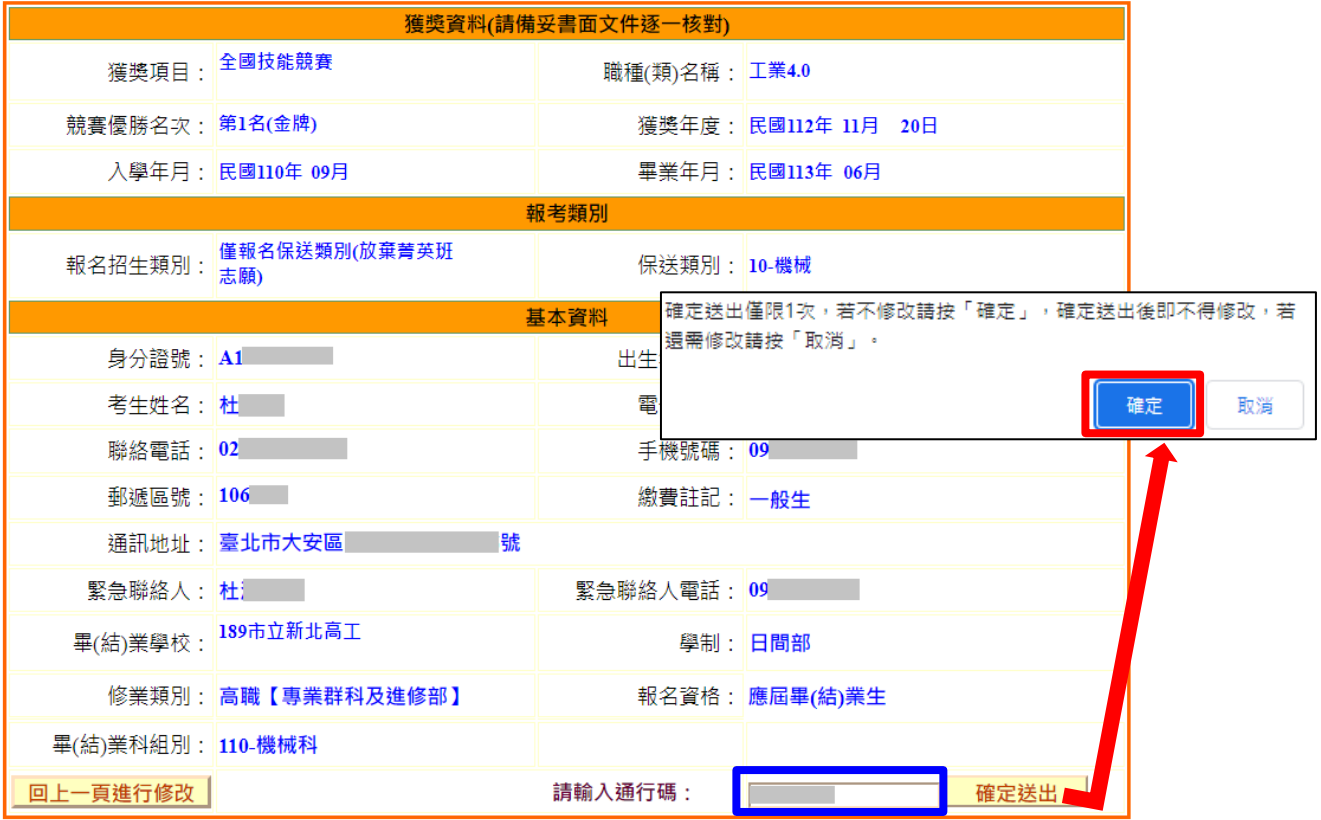

確定送出僅限1次·為確保您的權益·請再次核對以上資料。不修改請按「確定送出」。若要修改請按「回上一頁進 行修改」。

圖4-6-1

### <span id="page-12-0"></span>(七)報名系統登錄操作-列印審查資料

確定送出後可列印相關報名表件及查詢報名狀態,如圖4-7-1所示。

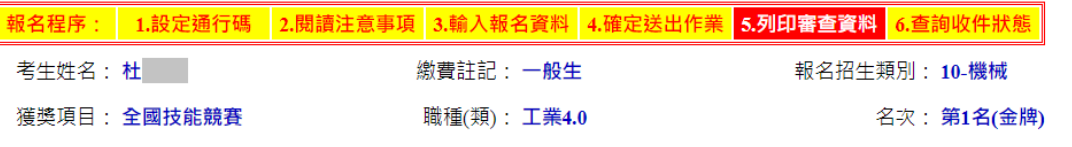

注意事項

- 1. 考生請先列印「技優保送報名專用信封封面」黏貼於A4(含)以上尺寸信封袋,並列印下列報名資料依序裝袋,且於封面勾選繳寄資 料及親自簽名。
- 2. 報名資料須於113.02.22 (星期四)前以快遞或限掛寄至本委員會審查·郵戳為憑·逾期不予受理。

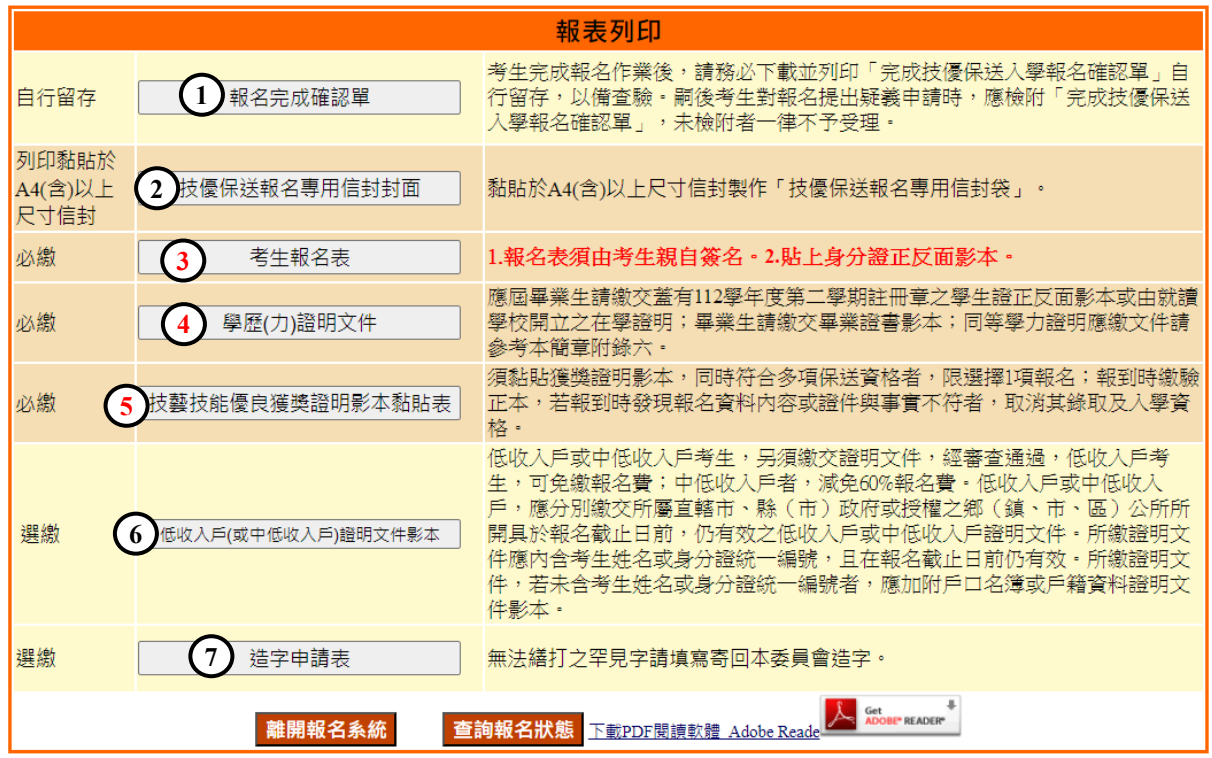

圖4-7-1

1. 報名考生應繳交之資料如下:

| 編號             | 方式                                                                                                    | 表件名稱                                                                                                  |                                                                  | 繳寄資料                                                                                                    |  |  |
|----------------|----------------------------------------------------------------------------------------------------|----------------------------------------------------------------------------------------------------|------------------------------------------------------------------|----------------------------------------------------------------------------------------------------|--|--|
| $\mathbf{1}$   | 自行留存                                                                                                    | 報名完成確認單                                                                                               |                                                                  | 無須繳寄,嗣後報名疑義申請,才須<br>出示本表單,請務必列印下載或存<br>檔。                                                                   |  |  |
| $\overline{2}$ | 列印黏貼<br>於A4(含)以<br>上尺寸信<br>封封面                                                                                                    | 技優保送報名專用信封封面                                                                                          |                                                                  | 如圖4-7-6,由系統產生。請將此頁黏<br>貼於A4(含)以上尺寸信封袋,資料裝<br>袋後請勾選並簽名。                                                      |  |  |
| 3              |                                                                                                    | 考生報名表                                                                                                 |                                                                  | 如圖4-7-2,由報名系統產生,黏貼相<br>片,身分證正、反面影本,並由考生<br>本人簽名。                                                            |  |  |
| $\overline{4}$ | 必繳                                                                                                    | 學歷(力)證明文件                                                                                             |                                                                  | 應屆畢業生請繳交蓋有112學年度第2<br>學期註冊章之學生證正、反面影本或<br>由就讀學校開立之在學證明;<br>畢業生請繳交畢業證書影本;<br>同等學力證明應繳文件請參考本簡章<br>附錄六。如圖4-7-3 |  |  |
| 5              |                                                                                                    | 技藝技能優良獲獎證明影本黏<br>貼表                                                                                   |                                                                  | 如圖4-7-4,由報名系統產生;須黏貼<br>獲獎證明影本。                                                                              |  |  |
| 6              | 選繳                                                                                                    | 低收入户或中低收入户證明文<br>件影本                                                                                  |                                                                  | 如圖4-7-5, 低收入戶考生或中低收入<br>戶考生才需繳交。                                                                            |  |  |
| 7              |                                                                                                    | 造字申請表                                                                                                 |                                                                  | 考生姓名或其他資料有罕字者,請填<br>寫完後連同報名資料繳寄本委員會。                                                                        |  |  |
| 考生姓名           | 荘                                                                                                    | 113學年度科技校院四年制及專科學校二年制招收技藝技能優良學生保送入學招生<br>考生報名表(寄本委員會)<br><b>HIIII</b><br>出生年月日<br>$9-1$               |                                                                  | 113學年度科技校院四年制及專科學校二年制招收技藝技能優良學生保送入學招生<br>學歷(力)證明文件 (寄本委員會)                                                  |  |  |
| 學校名稱           | 身分證號<br>缴费註記<br>一般生<br>A1.<br>聯絡電話<br>02 <sup>1</sup><br>手機號碼<br>09<br>考生請黏貼最近月<br>帽2吋相片<br>106<br>通訊地址<br>電子信箱<br>$1. \text{com}$<br>緊急聯絡人電話 09<br>紧急聯絡人<br>杜<br>市立新北高工<br>制 日間部<br>墨 |                                                                                                    |                                                                  | 出生年月日 9<br>身分證號 Al<br>考生姓名<br>杜<br>證明文件黏貼處<br>應屆畢業生請繳交蓋有112學年度第二學期註冊章之學生證正反面影本或由就讀學校開立                      |  |  |
| 修業類別<br>者生身分   | 高職<br>應屆畢(結)業生,入學年月為民國110年09月<br>技藝技能競賽項目<br>全國技能競賽<br>工業4.0<br>職類(種)<br>報名類別代碼及名稱 10-機械                                                                                               | 畢肆(業)科別 機械科<br>次第1名(金牌)<br>獲獎日期 112年11月20日                                                            | 之在學證明;畢業生請繳交畢業證書影本;同等學力證明應繳文件請參考本簡章附錄六<br>(證明文件影本超出黏貼範圍時,請縮印或折疊) |                                                                                                    |  |  |
|                | 身分證 正面 影本黏貼處                                                                                                    | 身分證 反面 影本黏貼處                                                                                          |                                                                  |                                                                                                    |  |  |
|                | 致影響個人相關權益,概由本人自行負責。                                                                                                    | 本人確認以上所有欄位皆已核對完畢,資料皆正確無誤,且已確實瞭解隱私權保護政策聲明,並同意<br>授權技專校院招生委員會聯合會使用本人之個人資料作為辦理招生相關工作日的使用;若資料有誤以<br>考生簽名: |                                                                  | 製表日期: 2024/2/20                                                                                             |  |  |
| 圖4-7-2         |                                                                                                    |                                                                                                    |                                                                  | 圖4-7-3                                                                                                    |  |  |

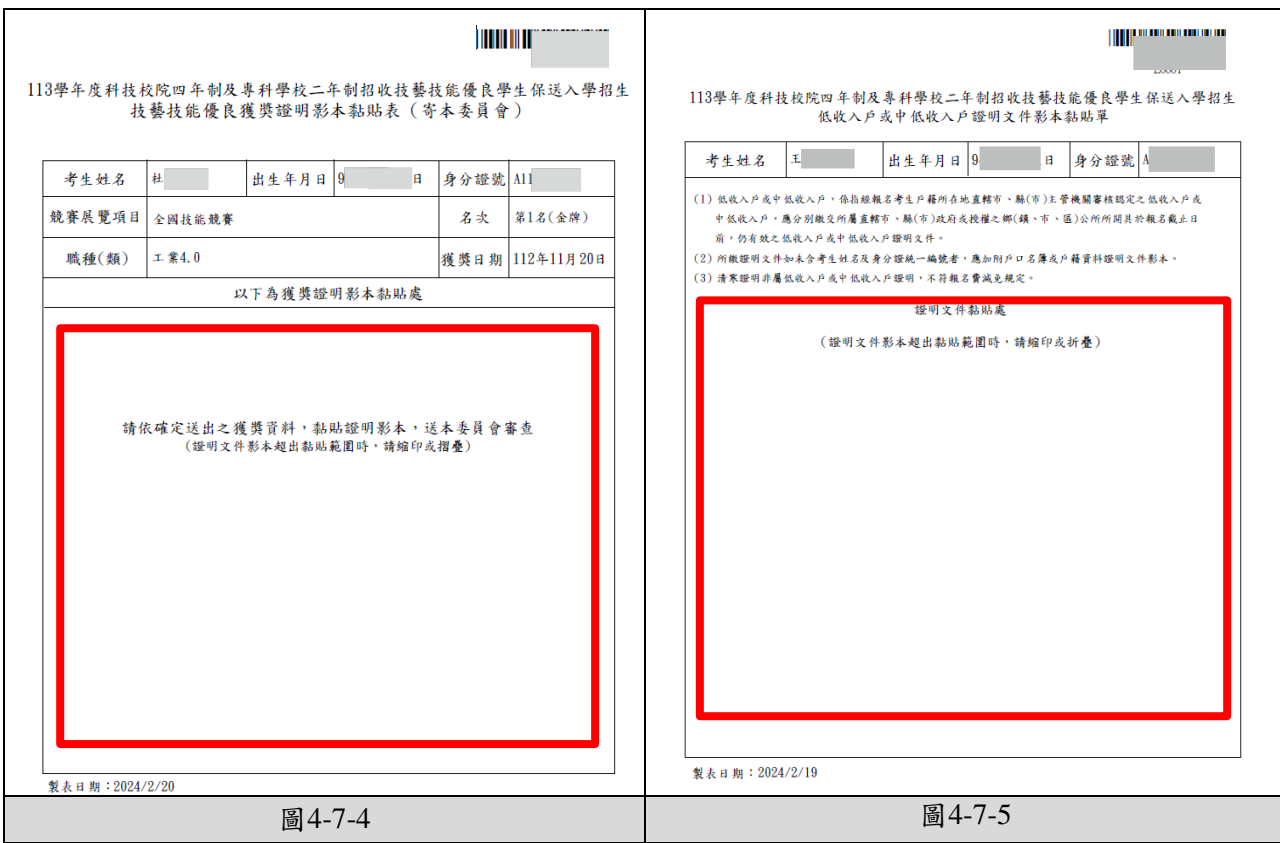

2. 列印報名專用信封封面,請將此頁黏貼於**A4(**含**)**以上尺寸大小信封袋,寄至本委員會 (圖4-7-6)。

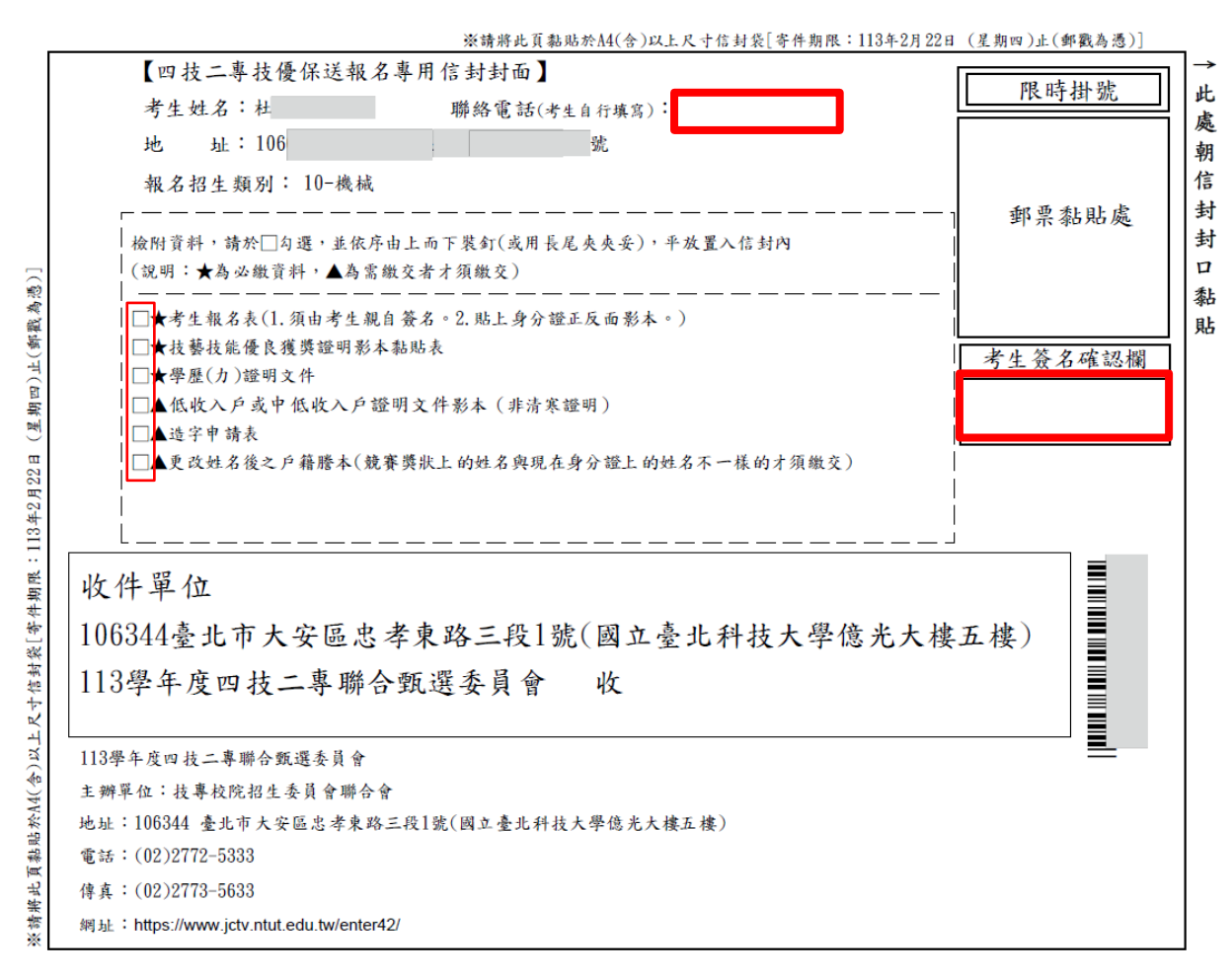

圖4-7-6

<span id="page-15-0"></span>(八)報名系統登錄操作-報名狀態查詢

完成「確定送出」之報名考生,可於本頁面查詢收件狀況,如圖4-8所示。

<mark>|報名程序: || 1.設定通行碼 || 2.閱讀注意事項 || 3.輸入報名資料 || 4.確定送出作業 || 5.列印審查資料 || 6.查詢收件狀態</mark>

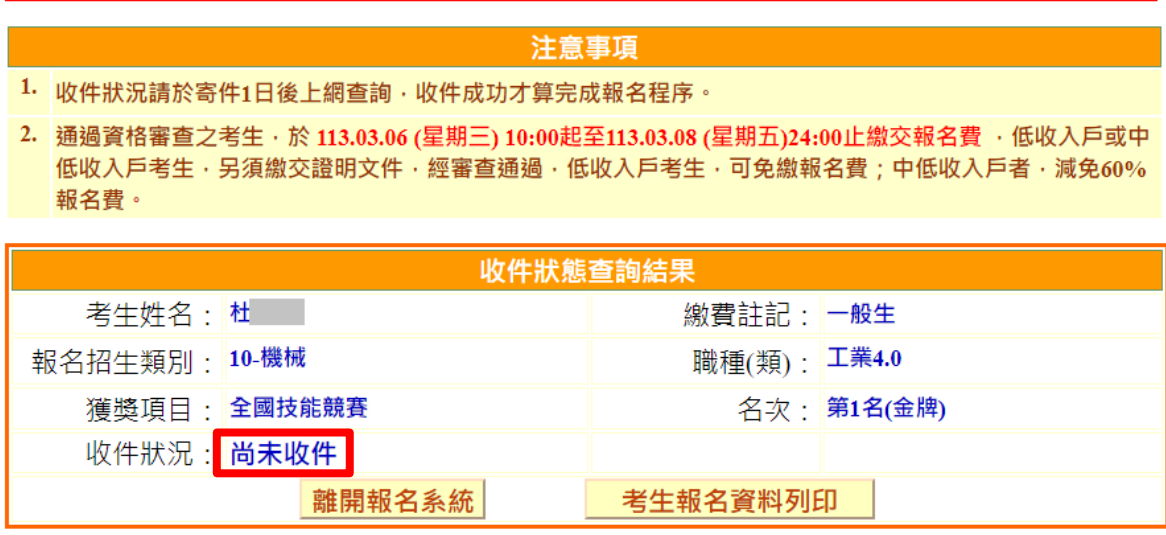

圖4-8

### <span id="page-16-0"></span>(九)下載Adobe Reader

- 1. 考生若未安裝 PDF 檔案閱讀軟體 Adobe Reader,或產生報表時出現檔案已毀損之情況, 請先下載並安裝Adobe Reader方可列印相關文件(下載網址為<https://get.adobe.com/tw/reader/>)
- 2. 進入Adobe Reader頁面,點選 下載Acrobat Reader 後安裝,如圖4-9所示。

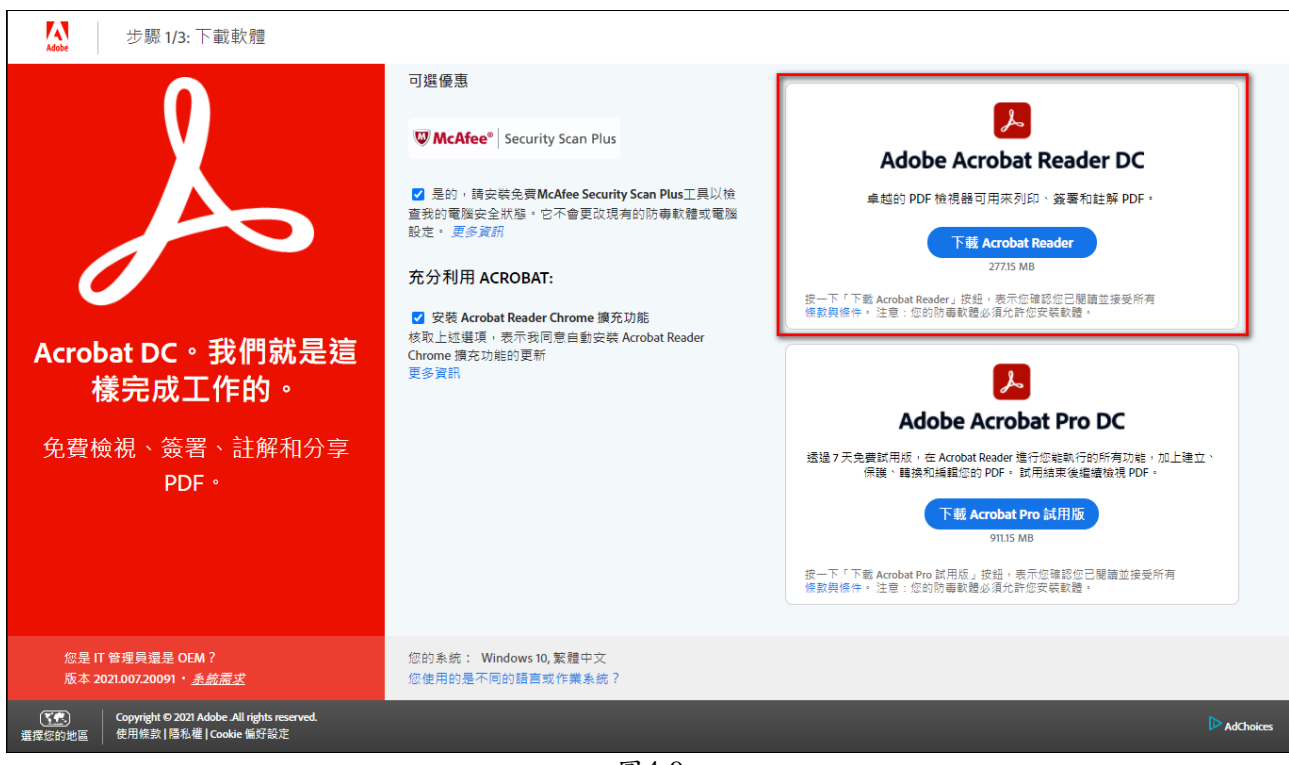

圖4-9